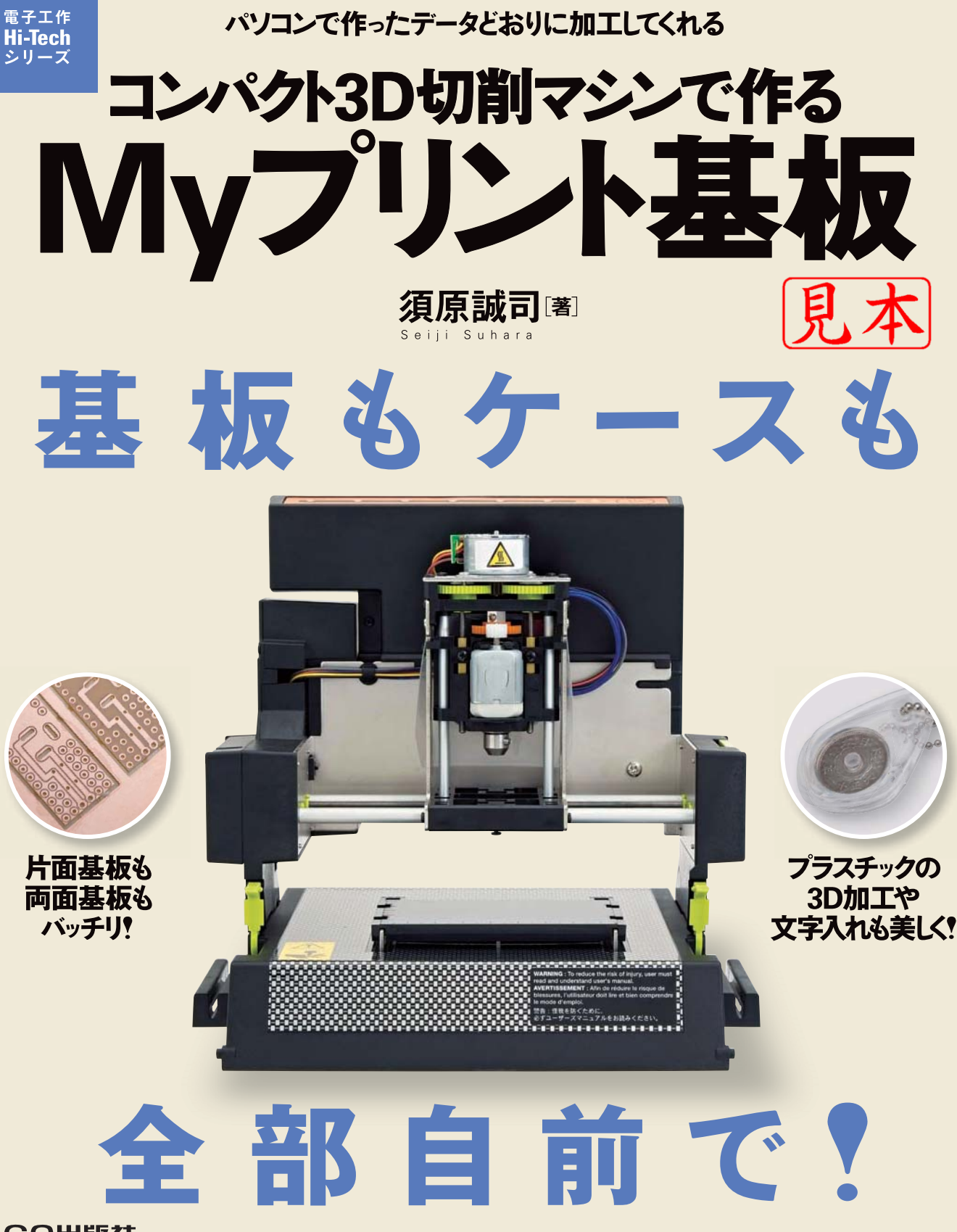

**CQH版社** 

本章では,iModela(iM-01,**写真 1-1**)を使ってプリント基板の作成を行うために必要な機材について説 明します.iModelaは10万円を切った低価格な切削加工機ですが,個人で購入するにはまだ割高なので, 近隣の工作クラブなどで共同で購入して利用するという方法も考えられます.

このiModelaを使うと,0.1mm 精度の穴開け,樹脂の削り出し,文字入れなどが自宅でできます. 大き なものは作れませんが,手作業では望めなかった精度が手に入れられます(**写真 1-2**,**写真 1-3**).

この精度は,約100万円前後の専用機と変わりません.

iModelaは,もともとは3D(3次元)の切削加工を目的に企画された加工機ですが,電子工作や社外に試 作の依頼ができないプリント基板の作成などを器用にこなす能力を持っています.本書では、その能力を 十分に引き出すための解説を行います.

また,iModelaに付属する「iModela Creator」というCADアプリケーションを使えば,X-Yの2次元加 工だけでなく,Z軸方向の3Dのデータ作成と切削ができます(**写真 1-3**).

#### **● プリント基板の製作データはガーバ・データで用意する**

プリント基板を製作するためには,ガーバ・データ(gerber data)を用意すればいろいろな会社に依頼 でき, 1枚からプリント基板を作ってくれます. 本書で利用しているガーバ・データ RS-274X 形式は、世 界共通のフォーマットです.

そのデータの作成には、いろいろなPC用CADツール(PCB CAD)が利用できます. その中でも,プロ やアマチュアを問わずに利用されているのがEAGLEです. そのEAGLEの利用方法については、第2章

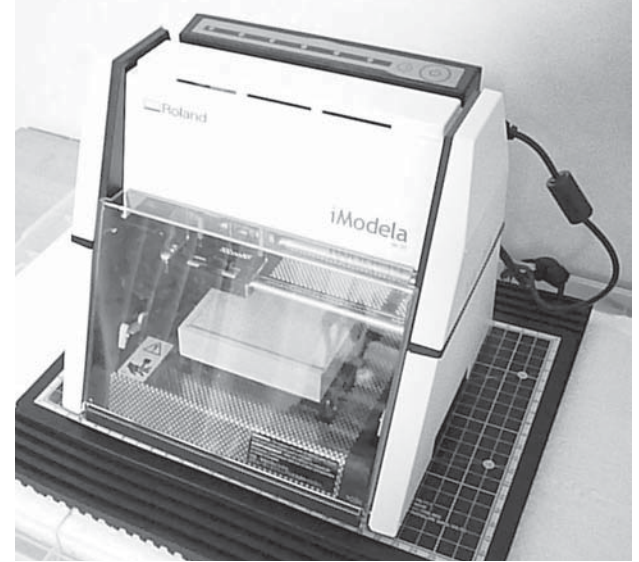

**写真 1-1 本書で使用する iModela**  $(iM-01)$ 

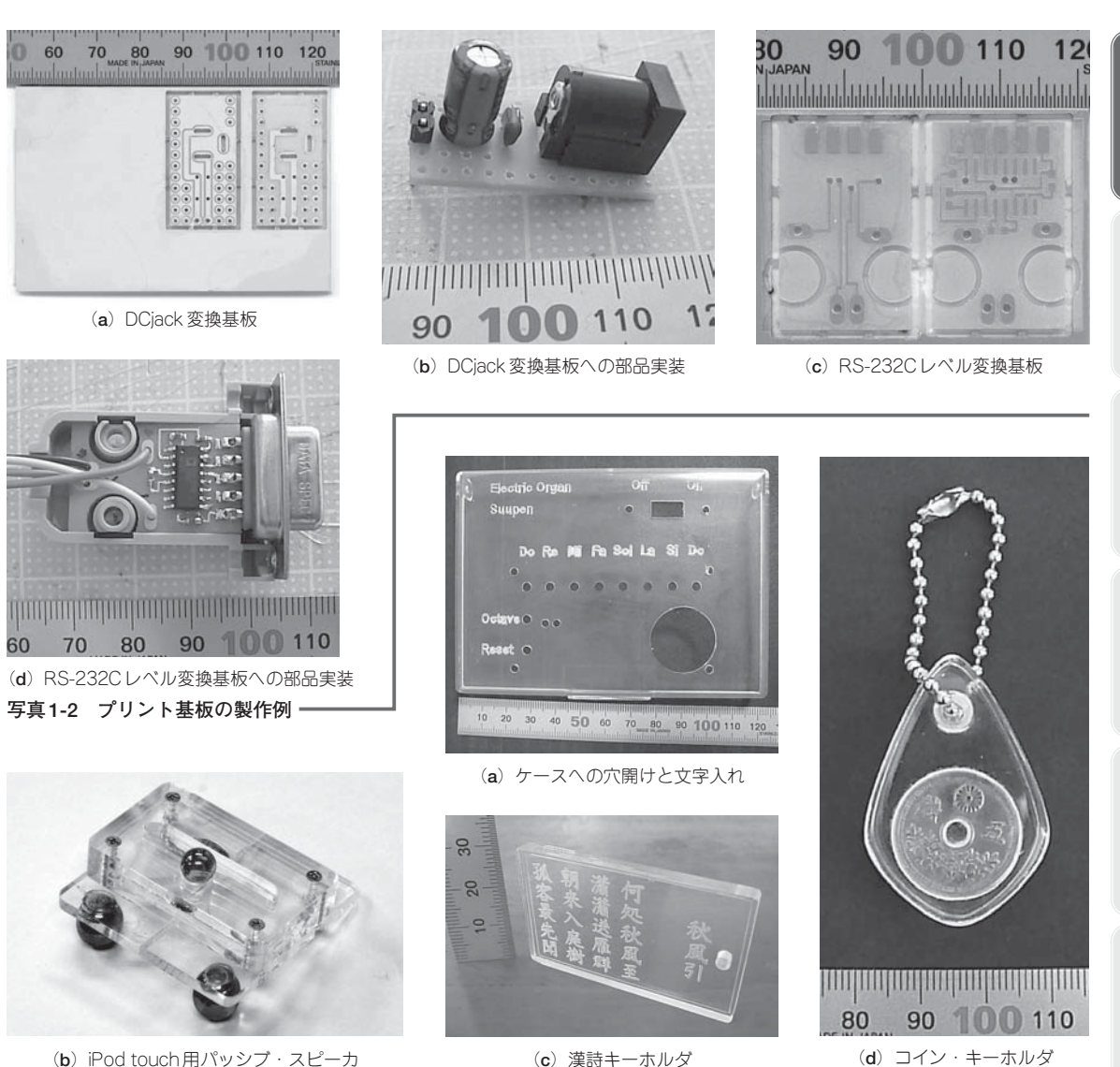

**写真 1-3 プリント基板以外の製作例**

第 1 章

で説明します.iModelaで加工できる名刺大の基板の大きさは,EAGLEの使用料がかからない範囲のサ イズになります.

iModela用に作ったガーバ・データは、試作段階で十分に修正が終わった後、量産が必要であれば、プ リント基板製作会社に依頼することもできます.第6章では,その実例を解説します.

iModela では、プリント基板の銅箔の不要部分を削り落として加工するので、なるべく切削部分が少な くなるパターンを作れば,短時間で加工が終了します.**写真 1-2**(**a**)のDCjack変換基板は,約30~100 分(不要な銅箔部分を削除するかしないかで時間が変わる),**写真 1-2**(**c**)のRS-232Cレベル変換基板では, 80分程度でできあがります.

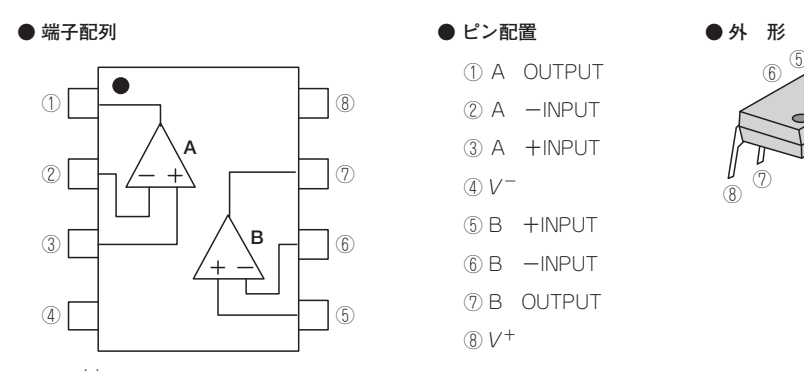

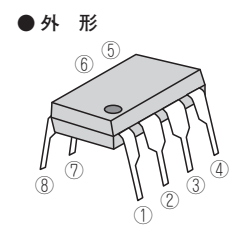

**図 3-43(7) 2 個入り 8 ピン OP アンプ IC NJM2732 を題材に**

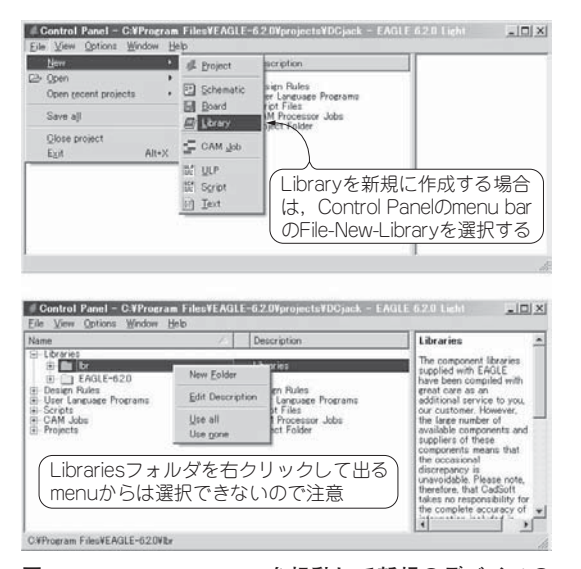

**図 3-44 Library Editor を起動して新規のデバイスの データを作り始める**

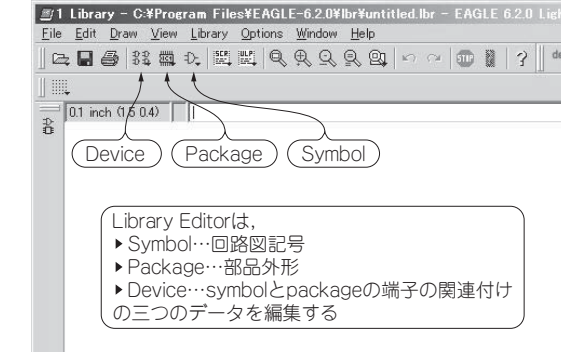

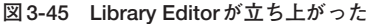

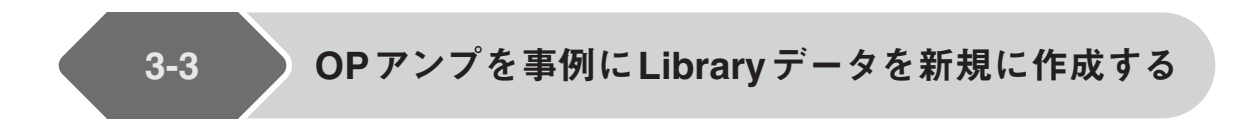

EAGLEのLibrary や, Webの検索で見つけられない部品は、自分で作成する必要があります. その例 として,DIP8PinのOPアンプ NJM2732で説明します.

**図 3-43**に示すように,DIP 8Pinのpackageに2個のOPアンプが入っています.回路図上では,OPア ンプは一個ずつ選択されるので,2個までは一つのpackageになり,3個になると二つのpackageになり ます.また一つの package に2個の OP アンプがありますが,電源 (V<sup>+</sup>, V<sup>-</sup>) は一組なので,これをどの ように設定するかがポイントになります.

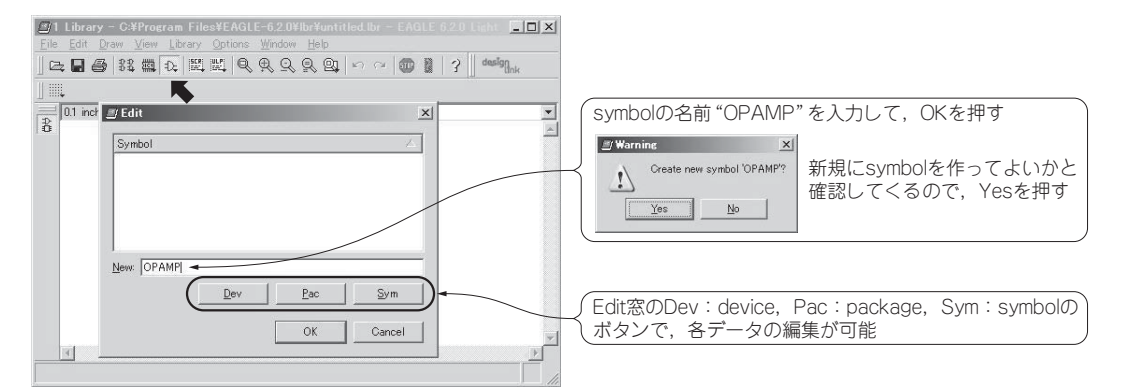

**図 3-46 symbol**(回路図記号)**を作成するために名前を OPAMP とした**

#### ● Library Editorの起動

Libraryは,Library Editorで作成します.新規作成の場合は,Control Panelのmenu barからFile - New- Libraryを選択します(Librariesフォルダを右クリックして出るmenuからは選択できないので注意, **図 3-44**).

**図 3-45**のように, Library Editorが開きます. Library Editorでは, symbol (回路図図形), package (部品外形),device(symbolとpackageの端子の関連付け)のデータを作成・編集します.

#### ● symbolの作成 (Symbol Editorの起動)

最初に,symbol(回路図記号)を作成します.

Library Editorのaction toolbarからsymbolを選択して,データの名前(OPAMP)を入力してOKを押 します(**図 3-46**).

この状態では,editor画面が無地で作業がしにくいので,grid(罫線)を表示させることにします. Library Editorのparameter toolbarのGridを選択して,

 $Size : 0.1$  [inch]  $Alt : 0.01$  [inch] に設定します(**図 3-47**).

設定する単位系と数値ですが, EAGLEに付属している Library データの symbolの端子は0.1 [inch] 単 位の間隔で配置されています.この間隔からはずれると,Schematic Editorに配置して配線を接続する場 合に,グリッド上に乗らず配線が難しくなります.

Altの設定項目は,キーボードのAltキーを押した場合のマウスの移動ステップを決めるものです.こ こでは, Sizeの1/10に設定しておきます.

次に, svmbol (部品記号) の作成に入ります.

### **●** OPアンプの外形線を描く

command toolbar のWireを選択して,図形の中心の"+"が中に入る三角形(Input側の辺が0.4[inch] になる三角形)を描きます(**図 3-48**).

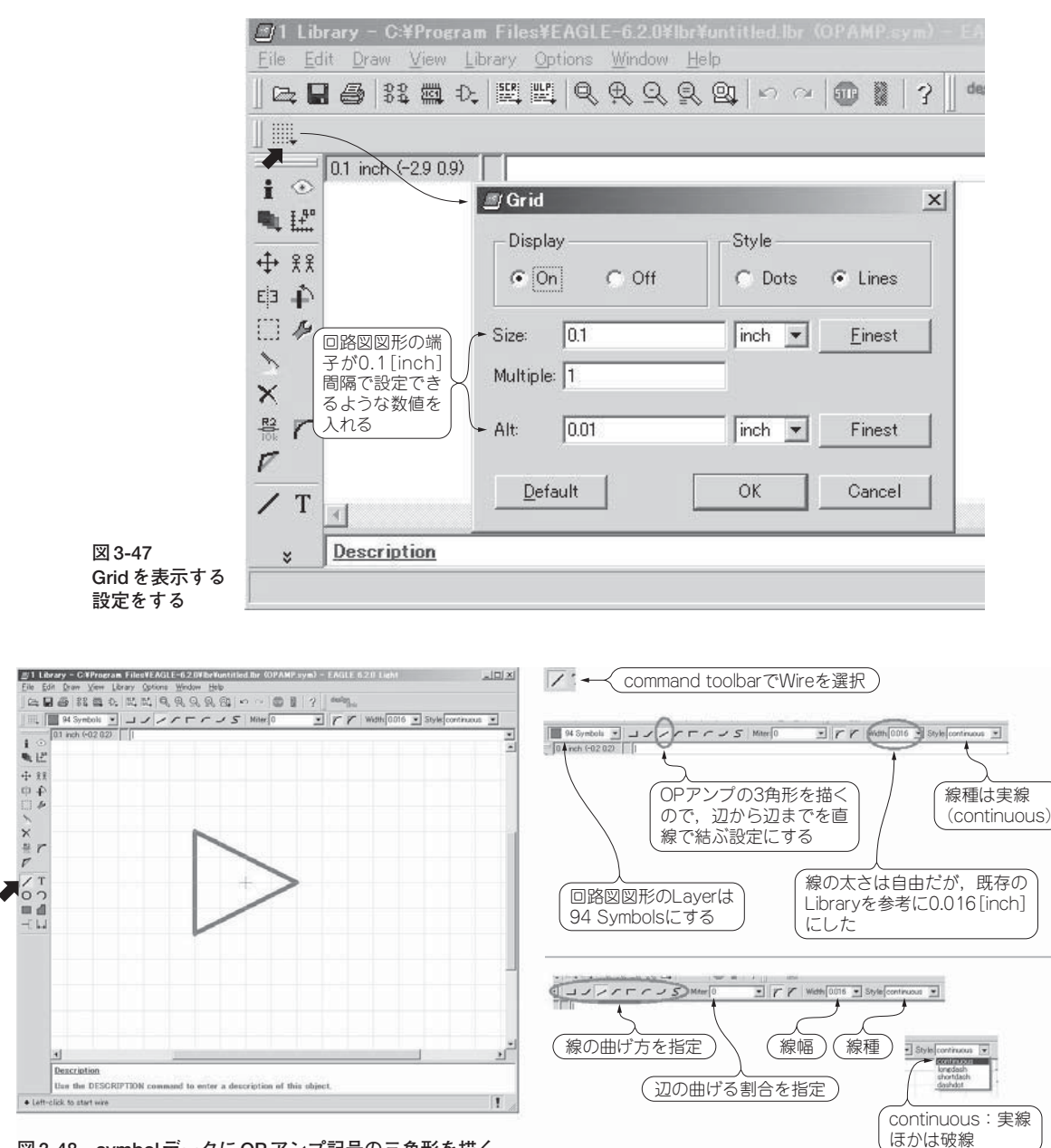

**図 3-48 symbol データに OP アンプ記号の三角形を描く**

"+"の図形が,symbolデータの選択ポイントになります.この記号がsymbolの中心に来るようにす ると, Schematic Editor の操作がしやすくなります.

#### **●** OPアンプの入出力端子の配置

**図 3-49**に示すようにcommand toolbarのPinを選択して、配置します. 配置は, 0.1 [inch] のグリッド

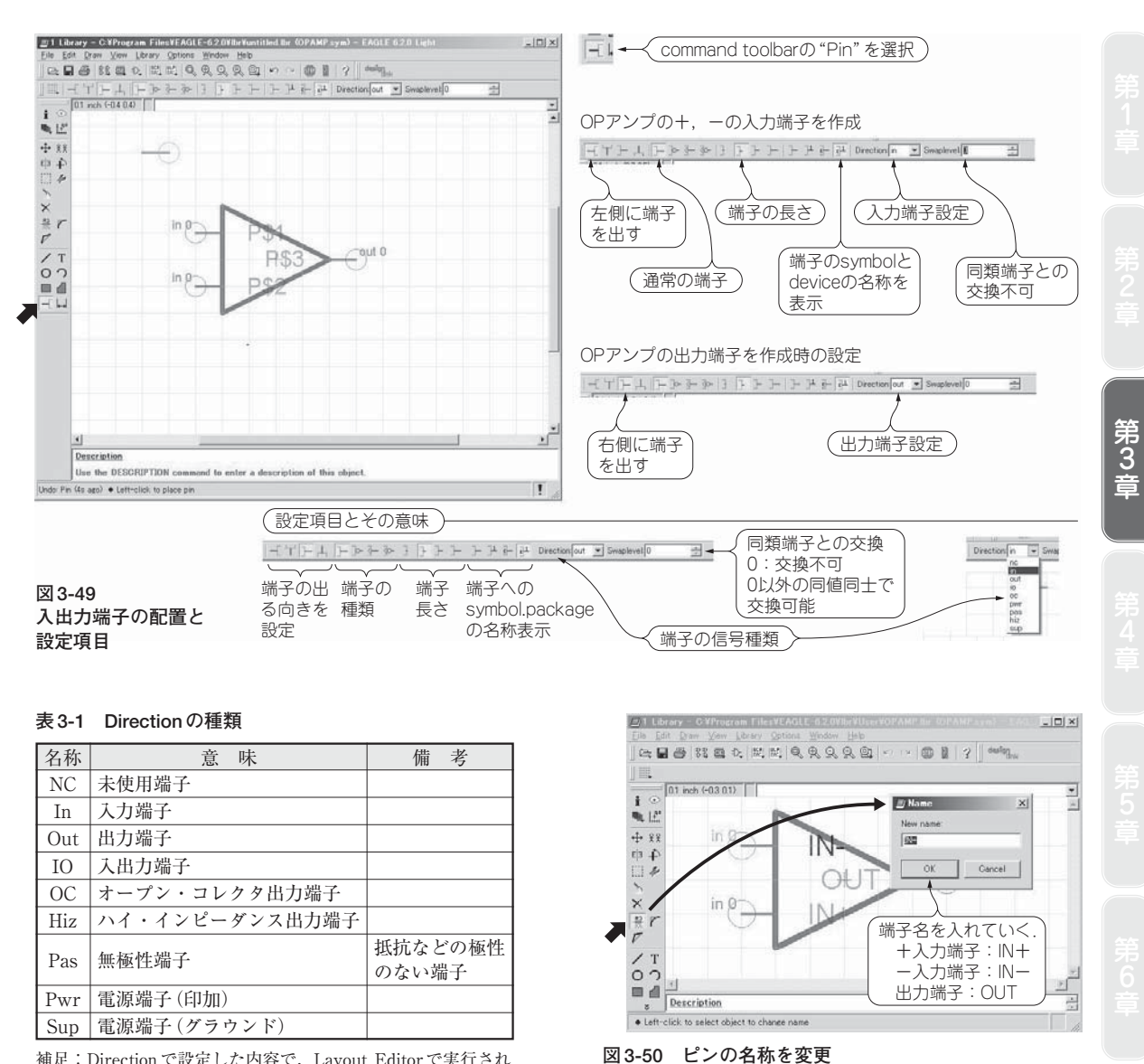

補足:Directionで設定した内容で,Layout Editorで実行され るDRC(design rule check)が行われる.

#### に乗る位置にします.

また, Pinの設定には,端子の向き,機能(Function),長さ(Length),信号方向(Direction),名称 (Visible)などがあります(**図 3-49**).Directionの意味については,**表 3-1**にまとめておきます.

初期値では,端子名称が「P\$1」などとなっているので,これをわかりやすい名称に変更します. command toolbarのNameを選択して,端子を左クリックして,新しい名前を入力します(**図 3-50**).

これで, OP アンプの svmbol (図形作成) は完了です.

次に、OPアンプの電源端子の図形を作成します。DIP8PinにはOPアンプが二つ入りますが、電源は1

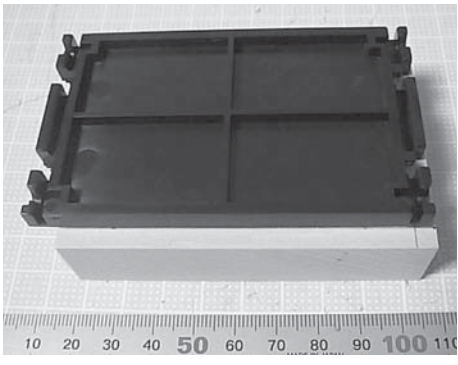

(**a**)サンモジュールとテーブルの固定(全体)

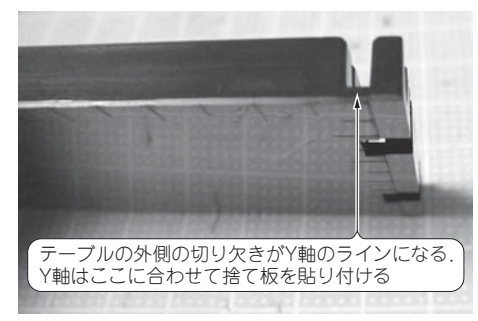

(**b**)テーブルのY軸位置

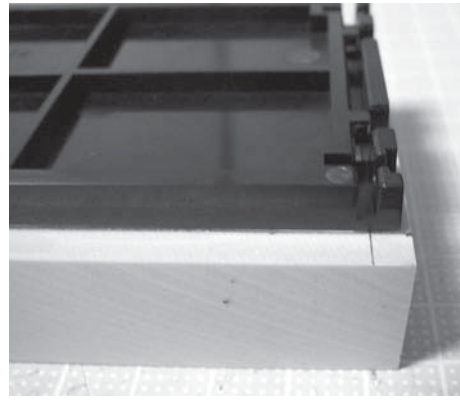

**写真 5-22 テーブルの X,Y 軸ライン** (**c**)サンモジュールとテーブルの固定(Y軸拡大)

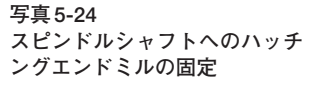

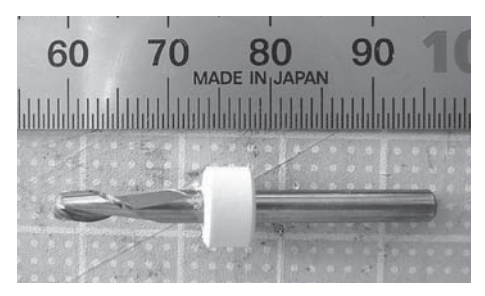

**写真 5-23 ハッチングエンドミル 3.0[mm]**

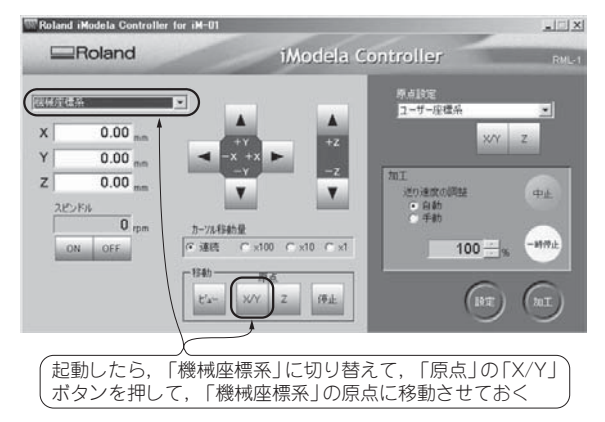

**図 5-13 iModela Controller で原点を設定**

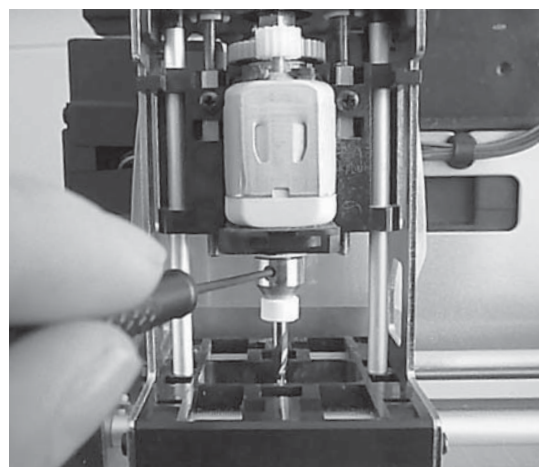

## **●** WINSTAR PCB for iModelaでの面だしデータの設定と切削

WINSTAR PCB for iModelaのメニュー・バーの「ファイル」-「図面を開く」(図5-16)で, WINSTAR PCB for iModelaのインストール・ディレクトリ下にある「C:¥WinstarPcbiM¥面だしデータ・サイズ

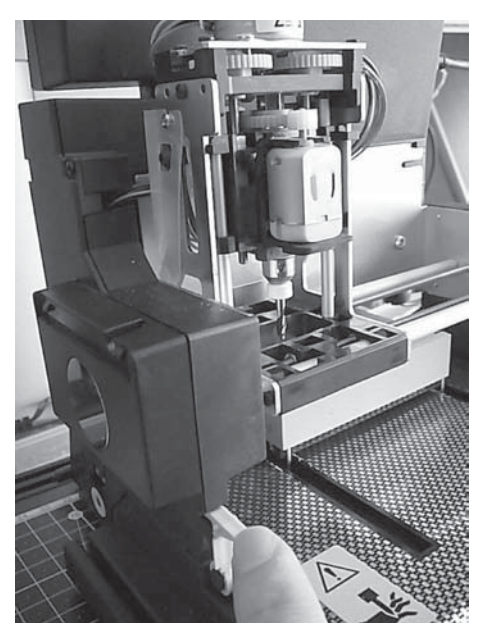

**写真 5-25 iModela のフックを固定**

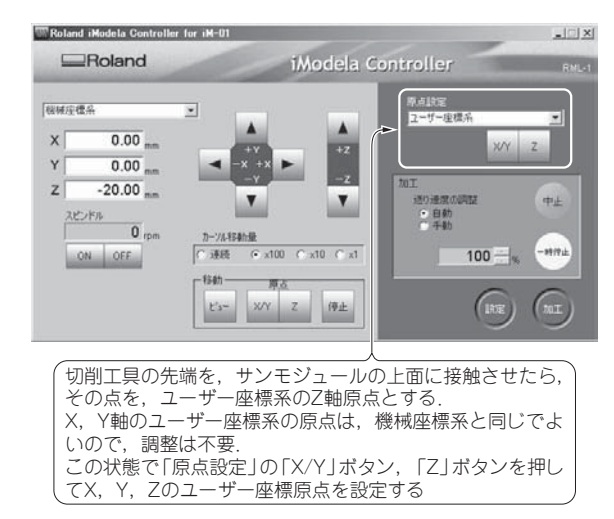

**図 5-14 ユーザー座標系原点の設定**

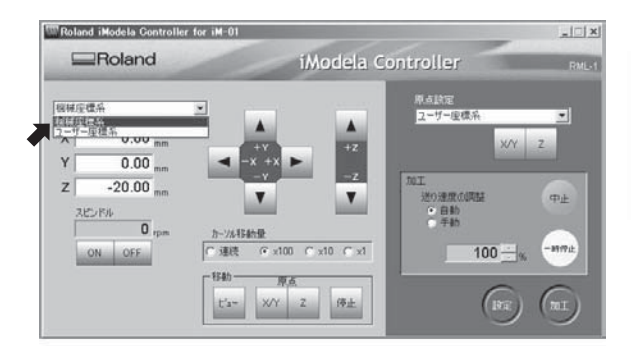

**図 5-15 表示座標系の切り替え**

**機械座標系 ) インスタック (ユーザー座標系) DELIVERED FISCISCO MARINE** 

ユーザー座標系の原点決定後の,各座標系の座標表示.�

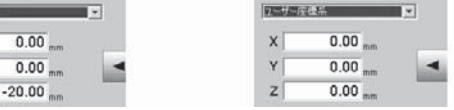

機械座標系の原点に対して,Z軸を下降させて,ユーザー座標系� の原点を設定した.�

このため、機械座標系とユーザー座標系を比較すると, X, Y軸 の値は同じで、Z軸のみ値が異なる

86×55」フォルダを開きます(**図 5-17**).

ファイル名の末尾の数字が,切削に使用するエンドミルの刃径です.1,1.6, 2,3,4[mm]用のファ イルがあります. 刃径が大きいほど切削時間は短くなります. ハッチングエンドミルが3.0[mm]の切削 工具を使用するので,「86\_55\_3.ZMN」ファイルを選択します.

ファイルを選択して「開く」ボタンを押すと,**図 5-18**の画面が表示されます.

次に,**図 5-19**のように,tool barの「CAM出力」ボタンを押します.そうすると,WINSTAR PCB for iModelaの画面の下部に,「出力時の原点(機械の0,0)になる位置を指定してください。」と表示されるの で,切削画面の左下の灰色の領域にある"×"を,マウスでクリックして原点を指定してください.

これによって, 切削データの左下(X, Y軸=0.00, 0.00 [mm])が原点に設定されます. iModelaのユー

このため.1.6[mm]の厚さがある基板をそれぞれ0.7[mm]厚にして, 基板を張り合わせる両面テープ の厚み(約0.1[mm])も合わせて,1.5[mm]厚の両面基板になるようにします. このとき, 各基板は0.9 [mm]削ることになります(**図 6-34**).

切削は,iModelaに付属するツール「iModela Creator」を使用します.

まず,基板のパターン面を下側にして,iModelaの捨て板に両面テープで固定します(**写真 6-8**).

次に, iModela Creatorに切削データを設定します. 捨て板に固定した基板で,切削する領域の寸法を 測定して,iModela Creatorに,「掘る」-「矩形」- 深さ0.9[mm]と設定して,座標X,Y=0,0から,矩形 (四角形)を描きます(**図 6-35**).

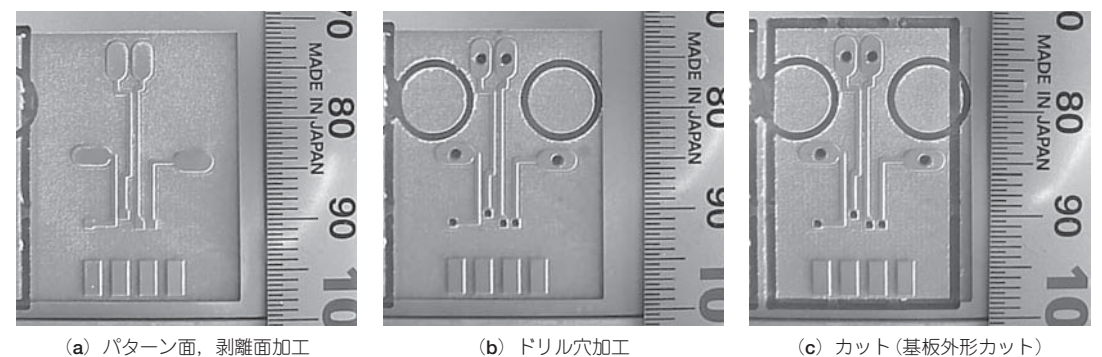

(**b**)ドリル穴加工 (**c**)カット(基板外形カット)

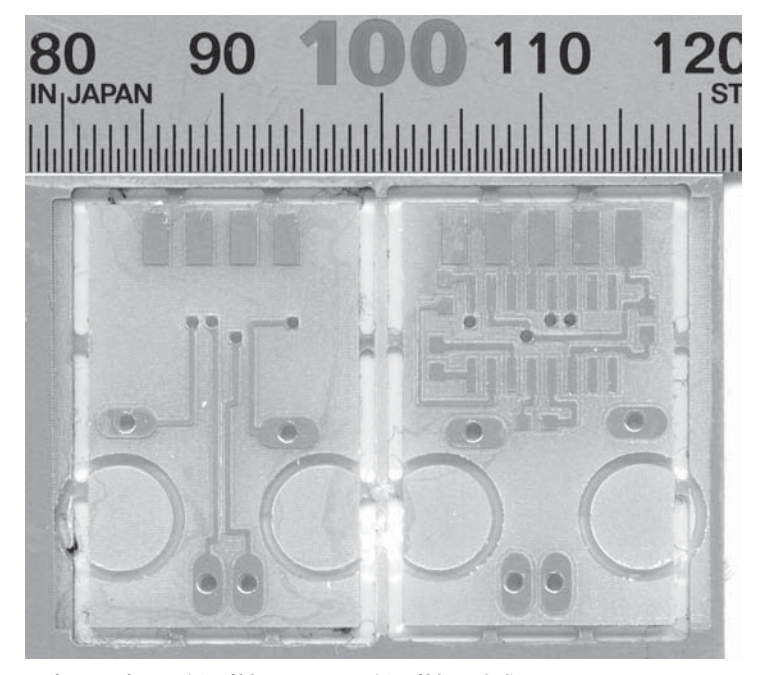

**写真 6-6 部品面側の基板とはんだ面側の基板の完成**

**写真 6-5 はんだ面の切削作業のようす**

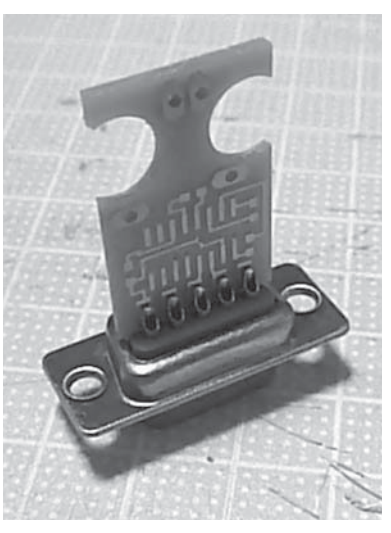

**写真 6-7 Dsub 9Pin コネクタへの基板 の実装**

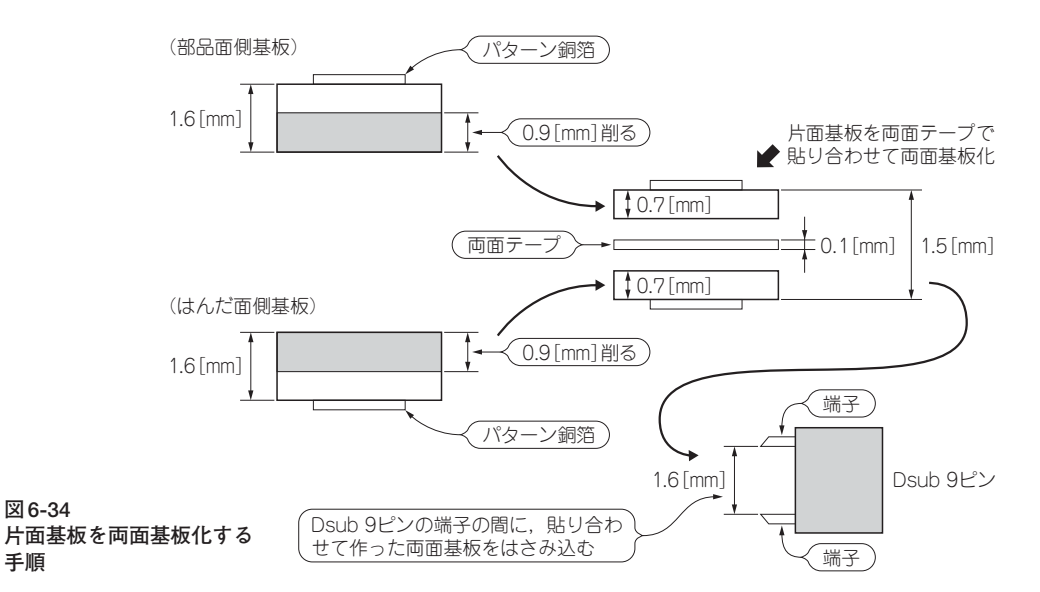

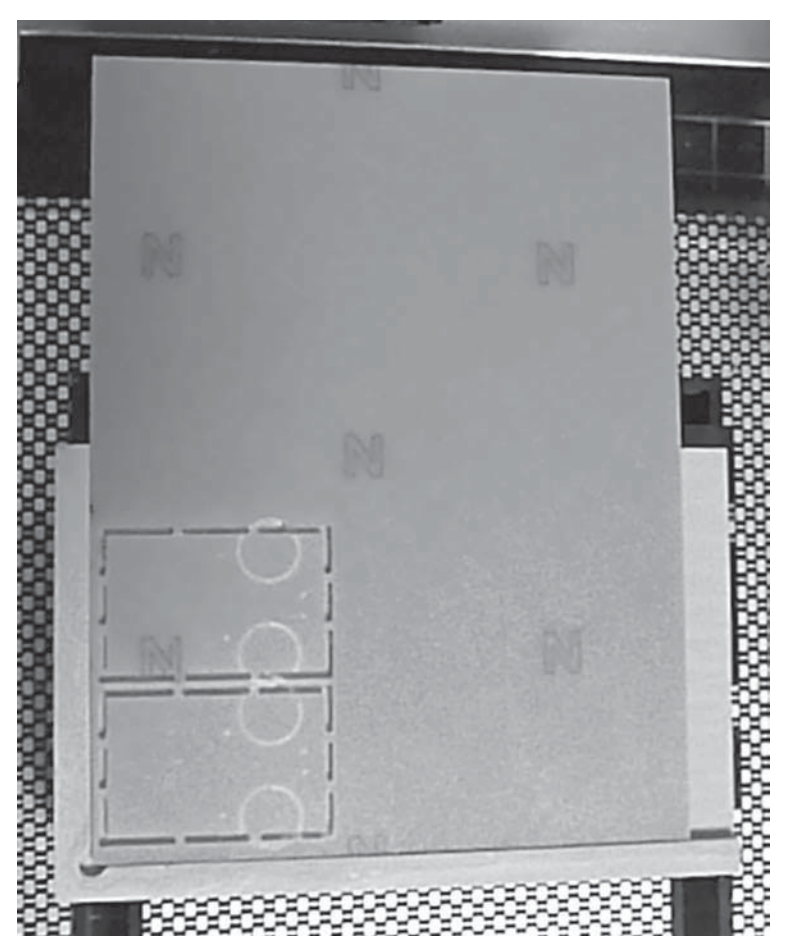

**写真 6-8 基板のパターン側を下 側にして捨て板に両面 テープで固定する**

**図 6-34**

**手順**

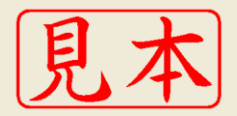

ISBN978-4-7898-1894-0

C3055 ¥2600E

**CQH版社** 

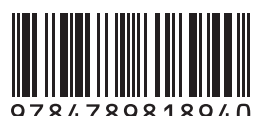

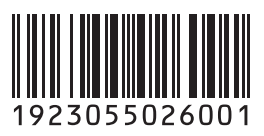

定価:本体2,600円 (税別)

このPDFは、CQ出版社発売の「コンパクト3D切削マシンで作るMyプリント基板」の一部見本です.

内容・購入方法などにつきましては以下のホームページをご覧下さい. 内容 http://shop.cqpub.co.jp/hanbai/books/18/18941.htm 購入方法 http://www.cqpub.co.jp/order.htm

# コンパクト3D切削マシンで作る Myプリント基板

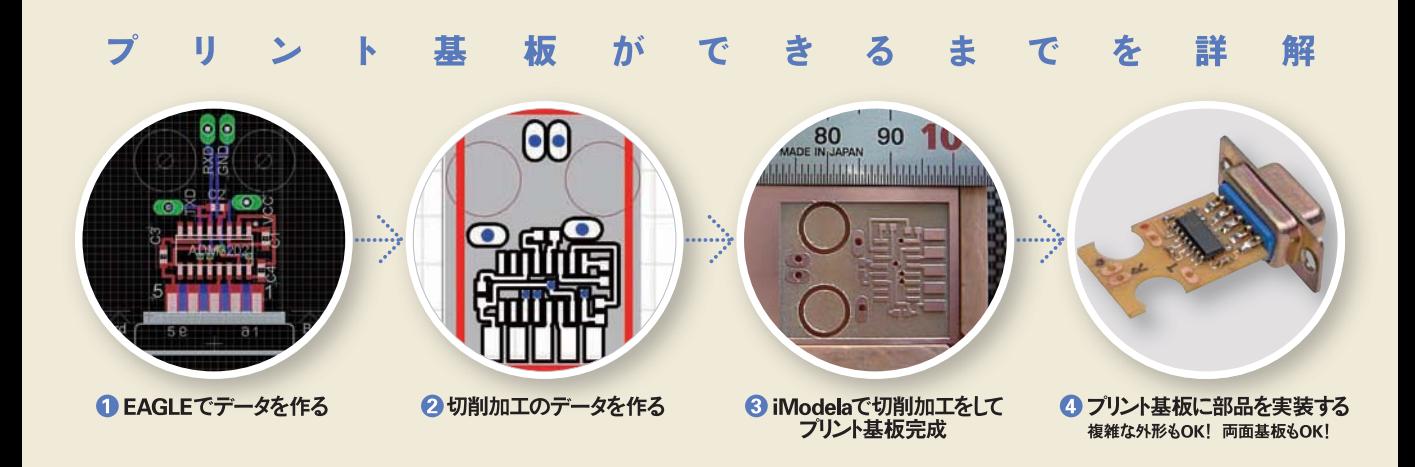